# Canon

# WebView Livescope

**Viewer Software** 

**User's Manual** 

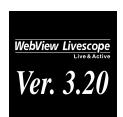

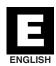

# **Contents**

Introduction Important ......4 Copyright Information ......4 Conventions ......4 Overview ......5 Viewer Overview ......6 Java Viewers ......6 Helper Viewer ......7 Operating Environment......8 Java Viewer Ver.3.20 ...... 8 Java Viewers Using Internet Explorer......10 Using Netscape Navigator or Communicator ......10 Starting Up the Java Viewer ......12 Controlling the Camera .......16 Helper Viewer Preparations for Using the Helper Viewer ......24 Installing the Helper Viewer ......24 Using Browsers Other Than the Recommended Starting Up Helper Viewer ......27 Starting Up from the Web Browser ......27 Starting Up Independently ......27 Selecting a Registered Camera Server and Connecting ........... 29 

|          | Using the Helper Viewer                                                                                                    | 30                                                       |
|----------|----------------------------------------------------------------------------------------------------|----------------------------------------------------------|
|          | "Helper Viewer" Screens                                                                                                    | 30                                                       |
|          | Panorama Window                                                                                                    | 31                                                       |
|          | Starting Camera Control                                                                                                    | 32                                                       |
|          | Controlling the Camera                                                                                                    | 33                                                       |
|          | Changing the Camera Angle                                                                                                    | 33                                                       |
|          | Changing the Camera Zoom Ratio                                                                                                    | 34                                                       |
|          | Selecting the Camera                                                                                                    | 35                                                       |
|          | Using Presets                                                                                                    | 35                                                       |
|          | Changing the Video Source Size                                                                                                    | 36                                                       |
|          | Using Full-Screen Mode                                                                                                    | 36                                                       |
|          | Adjustment of Backlight                                                                                                    | 37                                                       |
|          | Stopping and Restarting Video Display                                                                                                    | 37                                                       |
|          | Registering a camera site during connection                                                                                                    | 38                                                       |
|          | Saving and Printing Still Pictures                                                                                                    | 39                                                       |
|          | Saving Still Pictures to Files                                                                                                    | 39                                                       |
|          | Printing Still Pictures                                                                                                    | 39                                                       |
|          | Displaying Information                                                                                                    | 40                                                       |
|          | Video Information                                                                                                    | 40                                                       |
|          | Connection Information                                                                                                    | 40                                                       |
|          | Camera Information                                                                                                    | 40                                                       |
|          |                                                                                                    |                                                          |
| Helper V | iewer Settings                                                                                                    |                                                          |
| Helper V | iewer Settings  Helper Viewer Settings                                                                                                    | 42                                                       |
| Helper √ | Helper Viewer Settings                                                                                                    |                                                          |
| Helper V | Helper Viewer Settings                                                                                                    | 42                                                       |
| Helper V | Helper Viewer Settings                                                                                                    | 42<br>43                                                 |
| Helper V | Helper Viewer Settings  Specifying the "Starting protocol" Setting  "HTTP protocol" Settings                                                                                       | 42<br>43<br>44                                           |
| Helper V | Helper Viewer Settings                                                                                                    | 42<br>43<br>44<br>45                                     |
| Helper V | Helper Viewer Settings                                                                                                    | 42<br>43<br>44<br>45                                     |
| Helper V | Helper Viewer Settings  Specifying the "Starting protocol" Setting  "HTTP protocol" Settings  "Performance" Setting  "Display option" Setting  Registering and Changing the Server | 42<br>43<br>45<br>46                                     |
| Helper V | Helper Viewer Settings  Specifying the "Starting protocol" Setting                                                                                                    | 42<br>43<br>45<br>46<br>46                               |
| Helper V | Helper Viewer Settings  Specifying the "Starting protocol" Setting                                                                                                    |                                                          |
| Helper V | Helper Viewer Settings  Specifying the "Starting protocol" Setting                                                                                                    |                                                          |
| Helper V | Helper Viewer Settings  Specifying the "Starting protocol" Setting                                                                                                    |                                                          |
|          | Helper Viewer Settings  Specifying the "Starting protocol" Setting                                                                                                    |                                                          |
| Helper V | Helper Viewer Settings  Specifying the "Starting protocol" Setting                                                                                                    |                                                          |
|          | Helper Viewer Settings  Specifying the "Starting protocol" Setting                                                                                                    | 42<br>43<br>44<br>45<br>46<br>46<br>47<br>48<br>48<br>49 |

# Introduction

This manual describes how to use the WebView Livescope Ver. 3.20 Viewer software. The two types of viewer are Java viewers and the Helper Viewer, and the video sender can use one or the other as required. Both types provide the same basic functions for viewing videos, but differ in terms of other features and functions. The preparations for using the two viewer types and the required operating environment also differ depending on the computer hardware and software used to run the viewer.

Read this manual carefully before you use the viewer to ensure that you make the best possible use of this product.

Store this manual in a safe place after you finish reading it.

### **Important**

- ① Copyright © 2002 by Canon, Inc. All rights reserved. The unauthorized transfer of all or any part of the contents of this manual is forbidden.
- 2 The contents of this manual are subject to change without notice.
- ③ Every effort has been made to ensure that content of this manual is free from errors. If you encounter any errors, omissions or apparent inaccuracies, contact the manufacturer.
- Notwithstanding ③ above, the manufacturer accepts no liability whatsoever arising from the results of using this product.

### Copyright Information

Under copyright law, video or still images photographed by the client cannot be used for any purpose other than personal enjoyment without prior permission from the copyright holder

#### **Trademark Information**

Canon and Canon logo are registered trademarks of Canon Inc.

Microsoft Windows, Windows NT, and Microsoft Internet Explorer are registered trademarks of the Microsoft Corporation in the United States and other countries.

Netscape is a trademark of Netscape Communications Corporation.

All other company or product names used in this document are trademarks or registered trademarks of their respective holders.

\* In this manual, "Microsoft Windows" is abbreviated as simply "Windows".

### Conventions

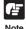

Indicates important notes or restrictions that must be observed when using this product. Always read these notes.

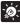

Indicates additional information or explanations for a procedure. You should read these items.

Tip

# **Overview**

- WebView Livescope is the system that allows camera control and live video distribution from a remote location.
- The system is configured of a camera server and viewer software. The camera server distributes live videos taken by the video camera to the Internet or an Intranet. The viewer software can display those videos and remotely control the camera.
- The WebView Livescope system can be used in a wide range of applications such as distributing live videos from a Web site and monitoring.

The following types of camera servers are available:

- Network Camera Server VB101
- Network Camera VB-C10/VB-C10R
- WebView Livescope camera server ver. 3.10

The following types of Viewer Software packages are available:

- WebView Livescope viewer software (This manual: provided free of charge with camera server product)
- · WebView Livescope MV ver. 2.0/LE software

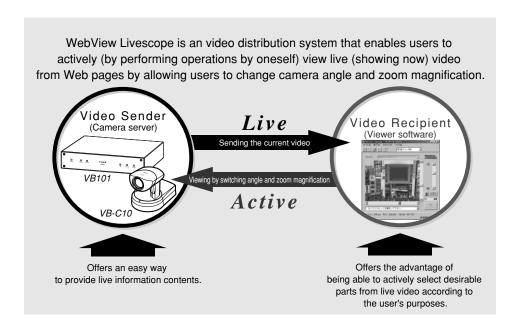

# **Viewer Overview**

There are two types of WebView Livescope Viewer Software: the Java Viewer and the Helper Viewer.

# **Java Viewers**

These are viewers written using Java. These viewers allow the camera server videos to be viewed on any computer with a Web browser that runs Java, regardless of the platform. Because the Java applet is downloaded when the viewer starts up, the first video takes some time to appear, but there is no need to pre-install the viewer on your computer. The Java Viewer provides two types of viewers: LiveApplet containing Video Display and Camera Control functions, and Glimpse containing a Video Display function.

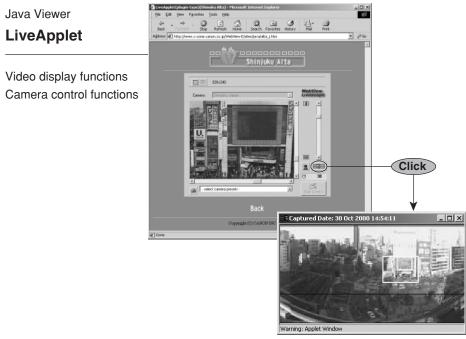

Panorama picture

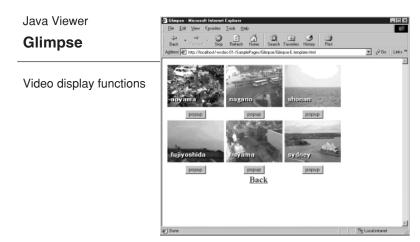

# **Helper Viewer**

This is a viewer that runs as a helper application. This viewer provides video display and camera control functions and appears in a separate window at startup. While the Helper Viewer has to be pre-installed, it offers the advantage of displaying the first video quickly. At present, only a Windows version of this viewer is available.

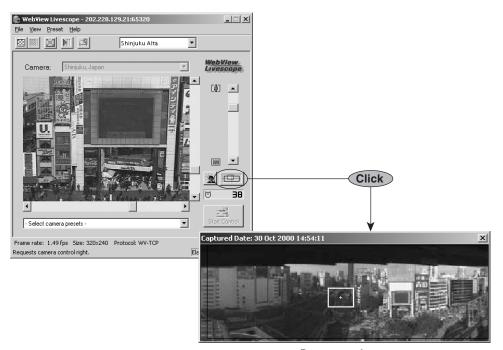

Panorama picture

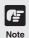

- There are two types of Helper Viewers: the Helper Viewer that is packaged with the VB101 network camera server and the VB-C10/VB-C10R network camera, and the Helper Viewer that can be downloaded at no charge from the WebView World Web site (see p. 24).
- Panorama pictures must be registered in advance at the camera server.

# **Operating Environment**

## Java Viewer Ver. 3.20

| Web Browser | A Web browser that runs Java.  Microsoft Internet Explorer 4.01 or later recommended.  Netscape Navigator or Communicator 4.78 or later recommended. (excluding 6.01 and 6.1) |
|-------------|----------------------------------------------------------------------------------------------------|
| Computer    | IBM PC/AT Conpatible                                                                                                    |
| Operating   | Windows 98 Second Edition, Windows Me, Windows NT 4.0                                                                                                    |
| System      | (requires IE 4.01 or later), Windows 2000, Windows XP                                                                                                    |

<sup>\*</sup> This viewer is installed in the camera server and automatically downloads to the client when accessed.

# Helper Viewer Ver. 3.20

| Web Browser | A Web browser that runs Java.  Microsoft Internet Explorer 4.01 or later recommended.  Netscape Navigator or Communicator 4.78 or later recommended. |
|-------------|----------------------------------------------------------------------------------------------------|
| Computer    | IBM PC/AT Conpatible                                                                                                    |
| Operating   | Windows 98 Second Edition, Windows Me, Windows NT 4.0                                                                                                |
| System      | (requires IE 4.01 or later), Windows 2000, Windows XP                                                                                                |

<sup>\*</sup> Must be installed in advance from the CD-ROM supplied with the camera server.

<sup>\*</sup> Operation is unstable when used with an OS or Web browser other than those noted above.

# Chapter 1

# **Java Viewers**

This chapter describes the preparations required for using the WebView Livescope Java viewers and explains how to use the viewers.

# **Preparations for Using the Java Viewer**

The Java Viewer is automatically downloaded from the camera server. There is no need to install it in advance. However, depending on the type of Web browser you are using and your software settings, you must change your Web browser settings.

# **Using Internet Explorer**

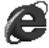

Internet Explorer has a setting that specifies whether the use of Java is permitted. From the "View" menu, select "Internet Options" and click the "Advanced" tab. Then set "Java JIT compiler enabled" as the "Java VM" setting.

In Internet Explorer 5 or later, you must install the Java VM.

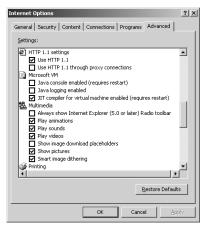

\* For Internet Explorer 4.01

# **Using Netscape Navigator or Communicator**

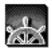

Netscape Navigator and Netscape Communicator also have a setting that specifies whether the use of Java is permitted.

Select "Preferences" from the "Edit" menu, click "Advanced" and then click in the "Enable Java" checkbox.

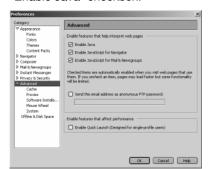

\* For Netscape Navigator 6.2

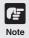

The settings for the Web browser vary depending on the version used. Refer to the settings given here and check your browser version.

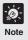

### When You are Connected to a LAN

If the camera server is used via an Intranet and you specify the Web browser proxy setting manually, videos are distributed via the proxy. This can result in a slower frame rate and proxy server overload.

Use the procedure shown below to set up a "No proxy" connection. Note that if you are accessing a camera server that is located outside a firewall on the internet, registration is not required for the camera server.

### **Setup Examples**

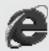

### **Using Internet Explorer**

From the "View" menu, select "Internet Options" and click the "Connection" tab. In the "Exception" field, add "Camera server IP address:HTTP conversion server service port". If there are multiple settings, use a semicolon (;) as the separator.

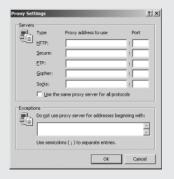

\* For Internet Explorer 4.01

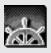

### **Using Netscape Navigator or Communicator**

Select "Preferences" from the "Edit" menu and click "Proxies".

In the "No proxy for" setting for "Manual proxy configuration", add "Camera server IP address:HTTP conversion server service port". If there are multiple settings, use a comma (,) as the separator.

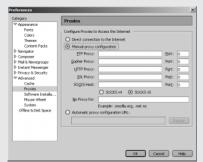

\* For Netscape Navigator 6.2

The settings for the Web browser vary depending on the version used. Refer to the settings given here and check your browser version.

# Starting Up the Java Viewer

The Java Viewer is started up from the Web browser that displayed the Web page for distributing videos.

To create a Web page for distributing videos, refer to Chapter 5 of the User's Manual for the camera server

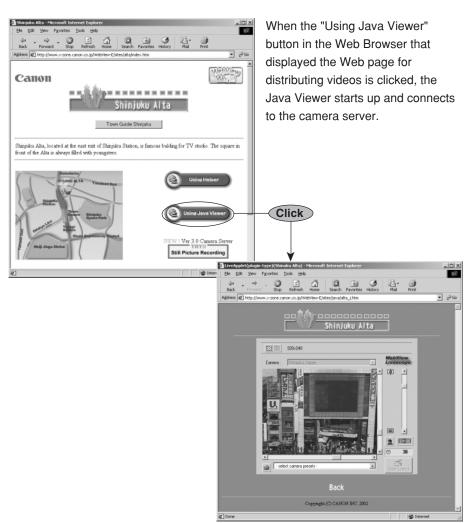

# Using "LiveApplet"

"LiveApplet" is a viewer with a GUI that allows the user to change the camera angle, zoom ratio and backlight adjustment settings.

## "LiveApplet" Screens

The functions of the GUI displayed on the Web browser are briefly described below.

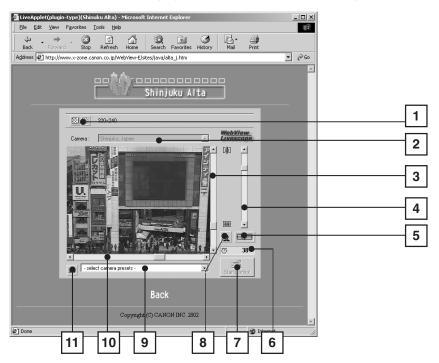

- Reduce resolution button and Increase resolution button
  - The right-hand button makes the displayed video source one level smoother, while the left-hand button makes it one level coarser. Making the image coarser increases the frame rate, while making it smoother improves the video quality.
  - \*Depending on the camera server, the video source size change button is occasionally not displayed.
- 2 Camera selection bar
  - When multiple cameras are installed on the camera server, this bar can be used to select the camera.
- Tilt scroll bar
  Used to change the camera tilt angle (up and down movement)
- Zoom scroll bar
  Used to change the zoom ratio.
  Moving the button up zooms in (telephoto) and moving it down zooms out (wideangle).
- Panorama view button
  Displays the pop-up panorama window. Panorama pictures must be saved at the camera server. Panorama pictures will not be displayed if not saved.

- Camera control status window
  Used to display camera control information ("Camera controllable", "Camera not controllable", "Awaiting turn", "Remaining camera control time").
- Start control button
  Used to acquire camera control privileges.
- Backlight adjustment button
  Compensates for backlighting. Useful when the video appears dark due to backlighting. Click the button again to cancel.
- Presets
  Allows you to control the camera by selecting preset camera positions registered beforehand on the camera server.
- Pan scroll bar
  Used to change the camera pan angle (left and right movement).
- Snapshot button
  Shows a snapshot of the currently displayed video frame in a separate window. The snapshot image can then be printed or saved.

### **Panorama Window**

You can control the camera by clicking in the panorama window or dragging the yellow frame on the panorama window.

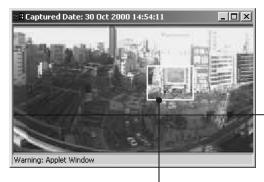

The black frame indicates the range of movement for the camera center. The camera center cannot be moved outside this frame.

The blue frame indicates the area currently being photographed by the camera. When you are granted control privileges, this changes to a yellow frame. You can control the camera pan and tilt by dragging this frame and control the camera zoom by resizing this frame.

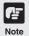

The size of the panorama window may differ from that shown above if field of view restrictions have been specified on the camera server.

## Starting Camera Control

Although multiple clients can simultaneously connect to the camera server, multiple clients cannot simultaneously control the camera. Consequently, "control privileges" has been introduced by which only the client who currently holds the control privileges can control the camera. Backlight adjustment and presets can also only be used when you have control privileges.

### **Procedure**

Click the [Start control] button to acquire control privileges.

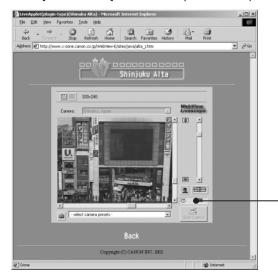

### Camera control status window

Shows the camera control status.

### ■ Camera Control Status Displays

The display changes depending on the camera control status.

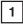

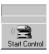

Camera is not controlled.

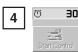

5 <sup>©</sup>

You have been granted control privileges. The number beside the clock icon is your period of exclusive control.

You can retain control

privileges even though

your period of exclusive

control has expired. This

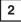

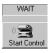

You have clicked the [Start control] button and the camera server is being contacted. This

display does not appear if the camera server responds immediately.

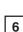

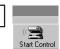

is because there are no camera control requests from other clients.

3

Start Control

Awaiting control privilege reservation. The number beside the person icon shows the estimated time

until control privileges are granted. However, you may be granted control privileges before this number reaches "0" because other users may cancel camera control or withdraw from the queue.

For some reason, you have been disconnected from the camera control server, you could not

connect to the camera control server at startup, or your connection was not permitted. The status display panel turns red.

## **Controlling the Camera**

Once you have been granted camera control privileges, you have complete control over the camera angle, the zoom ratio and the backlight adjustment setting.

### **Changing the Camera Angle**

### **Procedure**

Move the button on the pan scroll bar or tilt scroll bar.

The camera angle changes to match the position of the scroll bar buttons.

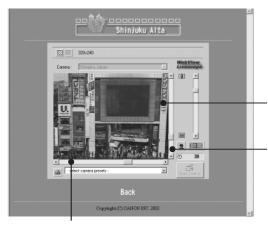

By clicking a point on the video, you can move the center of the camera to that point.

### Tilt scroll bar

This scroll bar changes the camera's tilt (up or down).

#### Pan scroll bar

This scroll bar changes the camera's pan (left or right).

### ■ Changing the Camera Angle in the Panorama Window

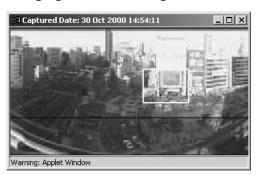

### By clicking

When you click in the panorama window, the camera pans and tilts so that the place you clicked is in the center.

### By dragging

When you drag inside the yellow frame in the panorama window to another position, the camera pans and tilts so that it is photographing the area in the frame.

### **Changing the Camera Zoom Ratio**

#### **Procedure**

Move the scroll bar button up or down.

The camera zooms in or out to match the position of the zoom bar button.

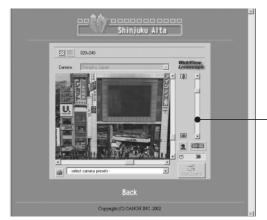

### Zoom scroll bar

Move the button up to zoom in (telephoto)

Move the button down to zoom out (wide-angle)

### ■ Changing the Zoom Ratio in the Panorama Window

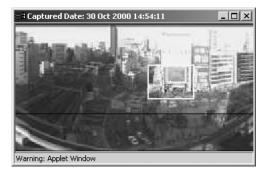

### By dragging

When you drag the edge of yellow frame in the panorama window to change the frame size, the zoom ratio changes accordingly.

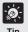

If you click outside the frame and drag the mouse while holding the button down, a blue frame is drawn. When you release the mouse button, the blue frame turns yellow and the camera pans, tilts and zooms to shoot the area in the new frame.

### **Selecting the Camera**

### **Procedure**

When multiple cameras are installed on the camera server, you can switch between cameras. Click in the Camera selection bar to view the list of cameras. When you select a camera from the list of names, the display changes to show the video from that camera.

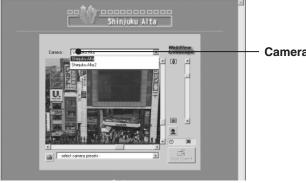

Camera selection bar

### **Using Presets**

### **Procedure**

You can control the camera by selecting preset camera positions (presets) registered on the camera server

Click in the Presets selection bar to view the list of preset positions. When you select a preset position from the list, the display changes to show the video from that position.

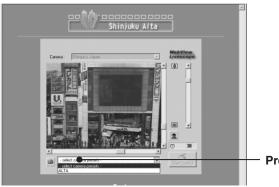

Preset selection bar

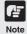

The presets and camera selection options displayed are those set on the camera server. If no presets or additional cameras are registered on the camera server, no selection options are shown.

### **Adjustment of Backlight**

### **Procedure**

Backlight adjustment is useful when the video is dark due to backlighting.

When you click the [Backlight adjustment] button, video darkened by backlighting become brighter.

Click the button again to cancel.

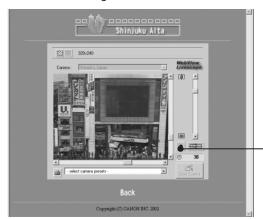

Backlight adjustment button

### Taking a Snapshot of the Video

#### **Procedure**

This function allows you to take a snapshot (still picture) of a particular live video. When you take snapshot, it appears in a new window of your browser.

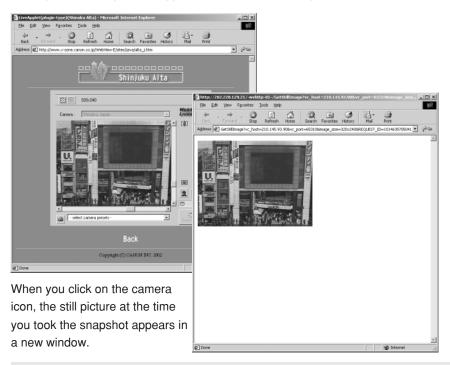

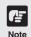

Because a new still picture is captured when you click the camera icon, the still picture displayed may be fractionally later than the moment you clicked the icon.

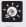

### **Printing and Saving Still Pictures**

The Java viewers do not have functions for printing or saving the video displayed.

However, you can use the Snapshot function to save and print video as still picture.

- ① Take a snapshot of the video you want to print or save.
- ② Use the Save or Print function in your web browser to save or print the still picture.

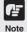

Under copyright law, video or still pictures photographed by the viewer cannot be used for any purpose other than personal enjoyment without prior permission from the copyright holder

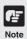

### **Customizing the Viewer Screen**

The function buttons and other aspects displayed in the Java Viewer can be customized according to camera server settings. Functions restricted by the camera server can be customized so that they are not displayed, or they may be made to be displayed in a different way according to the setting. For details, refer to the User's Manual of the camera server.

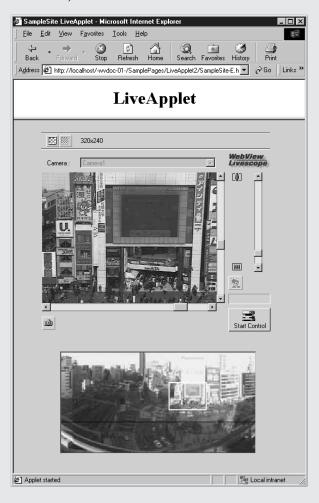

# **Using "Glimpse"**

The "Glimpse" viewer is a light-weight Java viewer. It has a short download time as it has no camera control functions and only displays video images.

This viewer is useful for viewing videos from multiple sites, as shown below..

# "Glimpse" Screen

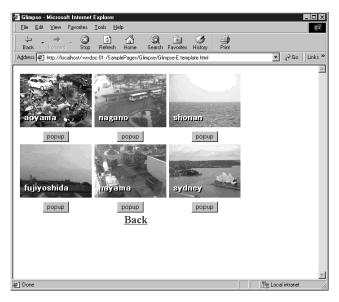

The Glimpse viewer is used only for viewing videos; it does not include camera control functions.

# Chapter 2

# **Helper Viewer**

This chapter describes the preparations required for using the WebView Livescope Helper Viewer and explains how to use the viewer.

# **Preparations for Using the Helper Viewer**

### Difference between 2 Helper Viewers

There are two types of Helper Viewers: the Helper Viewer that is packaged with the Network Camera Server VB101 and the Network Camera VB-C10/VB-C10R, and the Helper Viewer that can be downloaded at no charge from the WebView World Web site. Hereafter, they were will be referred to as the "VB Package Version" and the "Download Version". The "VB Package Version" includes all the functions of the "Download Version". Please use the VB Package Version when you have purchased the camera server. The explanations in this manual center on the VB Package Version. Functions that are possible only with the VB Package Version are indicated by VB Package Version only

### Functions added in the VB Package Version

- The VB Package Version creates a Shortcut execution file icon on the desktop after it is installed (see p. 25).
- ◆ The VB Package Version can register the IP address, etc., of the camera server.
- The VB Package Version can connect directly to the registered camera site.

### **Installing the Helper Viewer**

Unlike the Java viewers, the client must pre-install the Helper Viewer on his or her computer.

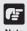

Because the WebView Livescope Version 3.20 Helper Viewer uses ActiveX control, Microsoft Internet Explorer 4.01 or later must be installed. Check that Microsoft Internet Explorer 4.01 or later is already installed before installing the Helper Viewer.

#### **Procedure**

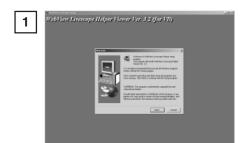

For the VB Package Version, load the CD-ROM supplied with the product into the CD-ROM drive. Double-click "MonSetup.exe" on the CD-ROM to start up the installer.

For the Download Version, download the set-up program from the WebView World Web site (URL: http://www.canon.com/webview/) and double-click the program to start up the installer. Click the Next button.

Chaose Destination Location

Solutional install Viriabilities Lineacope Heigher Viewer in the following folder.

To install to this folder, click Next.

To install to different folder, click Browne and select another folder.

You can chaose not to install Viriabilities Lineacope Heigher Viewer by clicking Cancel to edit Solution

Destination Folder

D. Vinggans Files (Cancel Web)//eww

Bijowse...

< <u>B</u>ack Next> Cancel

Specify the folder where the Viewer is to be installed and click Next.

If no folder specification is required, simply click Next

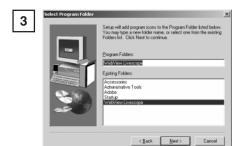

Specify the menu name to be registered in the Program menu of the Start menu, then click Next.

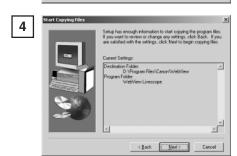

Check the settings and selections thus far and click Next to confirm. Make the file copy and registry settings, etc., then install.

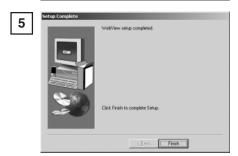

Click Finish to complete the installation. A shortcut icon is created on the Desktop.

VB Package Version only

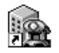

Helper Viewer

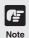

- If the Helper Viewer of WebView Livescope ver. 3.10 or earlier is already installed, when you try to install the new version, a dialog box appears asking you if you want to uninstall the old version. If you want to reinstall, click Yes, and the new version will be installed after the installer uninstalls the currently installed Helper Viewer.
- Two types of WebView Livescope Helper Viewers cannot be installed in the same machine.
- It cannot be installed in a machine in which WebView Livescope MV ver. 1.0 has been installed.

# **Using Browsers Other Than the Recommended Products**

To launch and run the Helper Viewer from a Web browser, the recommended browsers are:

Microsoft Internet Explorer 4.01 or later, and

**Netscape Navigator or Communicator 4.78 or later.** 

The use of any browser other than these may require some setup measures. If you cannot launch the viewer after installation, launch the Web browser and register the Helper Viewer as a helper application. For information on registering helper applications, refer to the documentation provided with your browser.

| MIME type   | x-webview-h                                           |
|-------------|-------------------------------------------------------|
| Extension   | wvh                                                   |
| Application | MonView.exe (For Download Version, it is WebView.exe) |
|             |                                                       |

The application "MonView.exe" or "WebView.exe" is installed into the folder specified for the installation.

C:\Program Files\Canon\WebView\Viewer\3.2 (default installation folder)

# **Starting Up Helper Viewer**

The Helper Viewer can be started up in two ways: From the Web browser that displayed the Web site for distributing videos, or starting it up independently. Normally it is started up from the Web browser

To create a Web page for distributing videos, refer to Chapter 5 of the User's Manual for the camera server.

### Starting Up from the Web Browser

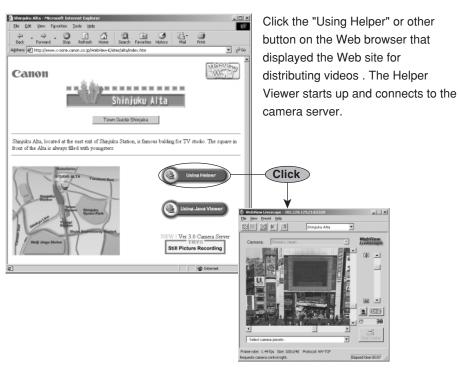

### Starting Up Independently

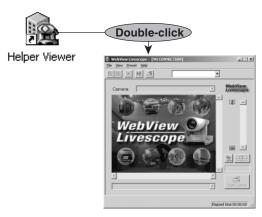

With the VB Package Version, double-click the icon created on the Desktop. With the Download Version, double-click c:/
ProgramFiles/Canon/WebView/
Viewer/3.2/WebView.exe. It can also be started up by choosing it from the Start menu: Start | Program |
WebView Livescope | Helper Viewer.
No connection to the camera server is made when the Helper Viewer is started up independently.

# **Connecting to a Camera Server**

When you use the Helper Viewer to connect to a camera server and monitor, if the Helper Viewer was started up from the Web browser, it automatically connects to the camera server, but if the Helper Viewer was started up independently, you need to specify a connection target or select a registered connection target.

You can also change the connection target to another camera server while you are still connected to one camera server, or start up multiple Helper Viewers and connect each one to a different camera server.

### Specifying a Connection Target and Connecting VB Package Version only

### Procedure

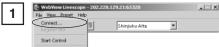

Choose Connect from the File menu.

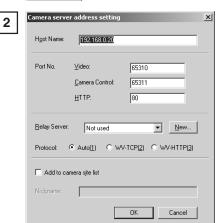

A dialog box for specifying a connection target appears. Enter each item and click OK to make a connection to the camera server.

### ■ Host Name

Specify the IP address of the camera server.

#### ■ Port No.

Specify the port numbers. of the camera server. They are the values that were specified on the camera server. Normally they can be used with the default setting.

### ■ Relay Server

If you are not connecting to a relay server, select "Not Used"; if you are connecting to a relay server, select the registered name of the relay server. Normally, leave "Not Used" selected (see p. 48).

### ■ Protocol

Select whether to connect to the camera server using auto select or to connect using the WebView-TCP or WebView-HTTP protocol. In connections using auto select, the viewer automatically selects the optimum protocol and connects to the camera server. If you are connecting to the camera server from inside the firewall, select WebView-HTTP (see pp. 42, 43).

#### ■ Add to camera site

When this is selected, camera server information that was entered above is registered into the viewer, and you can view videos by simply selecting them from the selection box (see p. 29).

### **Selecting a Registered Camera Server and Connecting**

VB Package Version only

### **Procedure**

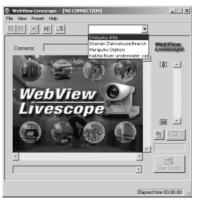

Select the connection target from the site selection box. The camera servers displayed here are sites that were registered by selecting "Add to camera site list (see p. 28)" when a connection was made by specifying a connection target, or registered using the "Register connected site button (see p. 38)".

See p. 46 for details on registering or changing a server.

# Disconnecting VB Package Version only

### Procedure

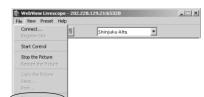

Choose Disconnect from the File menu, or close the Viewer window, to exit.

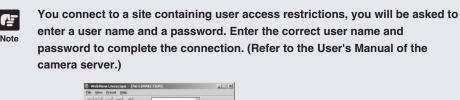

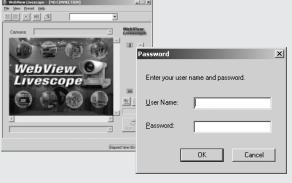

# Using the Helper Viewer

The Helper Viewer provides a GUI that allows you to change the camera angle, zoom ratio and backlight adjustment settings.

# "Helper Viewer" Screens

The functions of the GUI displayed when the helper viewer starts up are briefly described below.

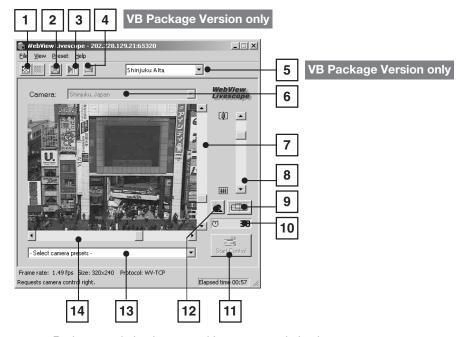

- Reduce resolution button and Increase resolution button
  The right-hand button makes the displayed video source one level smoother, while
  the left-hand button makes it one level coarser. Making the image coarser increases
  the frame rate, while making it smoother improves the video quality.
- Full screen mode button
  Displays the video at full-screen size. Press the [Esc] key to return to the original video size.
- Pause/Restart button
  Pauses moving pictures during play, or starts play if currently stopped.
- Register connected site button VB Package Version only Lets you register a camera site during connection.
- Site Selection dialog box VB Package Version only
  Lets you connect to a registered camera site by selecting it here.
- Camera selection bar
  Can be used to select the camera when multiple cameras are installed on the camera server.
- Tilt scroll bar
  Used to change the camera tilt angle (up and down movement)

- 8 Zoom scroll bar
  - Used to change the zoom ratio.

Moving the button up zooms in (telephoto) and moving it down zooms out (wideangle).

- Panorama view button
  Displays the pop-up panorama window. Panorama pictures must be saved at the camera server. Panorama pictures will not be displayed if not saved.
- Camera control status window
  Used to display camera control information ("Camera controllable", "Camera not controllable", "Awaiting turn", "Remaining camera control time").
- Start Control button
  Used to acquire camera control privileges.
- Backlight adjustment button
  Compensates for backlighting. Useful when the video appears dark due to backlighting. Click the button again to cancel.
- Presets
  Allows you to control the camera by selecting preset camera positions registered beforehand on the camera server.
- Pan scroll bar
  Used to change the camera pan angle (left and right movement).

### Panorama Window

You can control the camera by clicking in the panorama window or dragging the yellow frame on the panorama window.

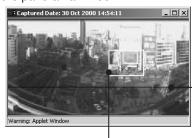

The black frame indicates the range of movement for the camera center. The camera center cannot be moved outside this frame.

The blue frame indicates the area currently being photographed by the camera when you do not hold camera control privileges.

When you are granted control privileges, this changes to a yellow frame. This frame not only indicates the area being photographed by the camera, but you can also control the camera pan and tilt by dragging the entire frame around and control the camera zoom by dragging the edge of the frame to change its size.

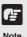

The size of the panorama window may differ from that shown above if field of view restrictions have been specified on the camera server.

### **Starting Camera Control**

Although multiple clients can simultaneously connect to the camera server, multiple clients cannot simultaneously control the camera. Consequently, "control privileges" has been introduced by which only the client who currently holds the control privileges can control the camera. The use of backlight adjustment and presets is also limited to the client who currently holds the control privileges.

#### **Procedure**

Click the [Start Control] button to acquire control privileges.

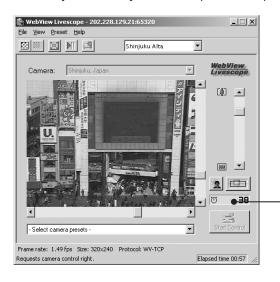

### Camera control status window

Shows the camera control status.

### ■ Camera Control Status Displays

The display changes depending on the camera control status.

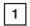

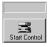

Camera is not controlled.

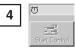

You can retain control privileges even though your period of exclusive control has expired. This

is because there are no camera control requests from other clients.

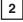

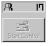

Awaiting control privilege reservation. The number beside the person icon shows the estimated time

until control privileges are granted. However, you may be granted control privileges before this number reaches "0" because other users may cancel camera control or withdraw from the queue.

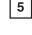

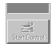

For some reason, you have been disconnected from the camera control server, you could not

connect to the camera control server at startup, or your connection was not permitted. The status display panel turns red.

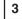

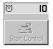

You have been granted control privileges. The number beside the clock icon is your period of

exclusive control.

# **Controlling the Camera**

Once you have been granted camera control privileges, you have complete control over the camera angle, the zoom ratio and the backlight compensation setting.

### **Changing the Camera Angle**

#### **Procedure**

Move the button on the pan scroll bar or tilt scroll bar.

The camera angle changes to match the position of the scroll bar buttons.

Also, if you click a point on the image, the camera moves so that the point you clicked becomes the center of the video.

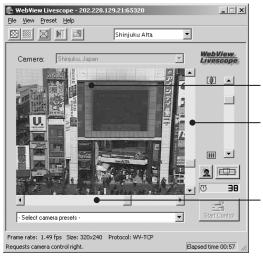

By clicking a point on the video, you can move the center of the camera to that point.

### Tilt scroll bar

This scroll bar changes the camera's tilt (up or down).

### Pan scroll bar

This scroll bar changes the camera's pan (left or right).

### ■ Changing the Camera Angle in the Panorama Window

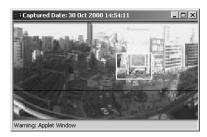

### By clicking

When you click in the panorama window, the camera pans and tilts so that the place you clicked is in the center.

### By dragging

When you drag inside the yellow frame in the panorama window to another position, the camera pans and tilts so that it is photographing the area in the frame.

### **Changing the Camera Zoom Ratio**

### **Procedure**

Move the scroll bar button up or down.

The camera zooms in or out to match the position of the zoom bar button.

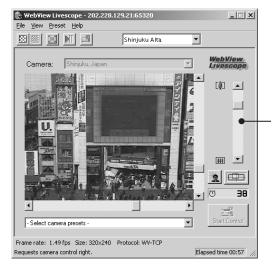

### Zoom scroll bar

Move the button up to zoom in (telephoto) Move the button down to zoom out (wideangle)

### ■ Changing the Zoom Ratio in the Panorama Window

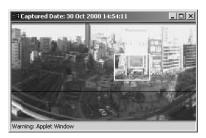

### By dragging

When you drag the edge of yellow frame in the panorama window to change the frame size, the zoom ratio changes accordingly.

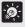

If you click outside the frame and drag the mouse while holding the button down, a blue frame is drawn. When you release the mouse button, the blue frame turns yellow and the camera pans, tilts and zooms to shoot the area in the new frame.

### **Selecting the Camera**

### **Procedure**

When multiple cameras are installed on the camera server, you can switch between cameras. Click in the Camera selection bar to view the list of cameras. When you select a camera from the list of names, the display changes to show the video from that camera.

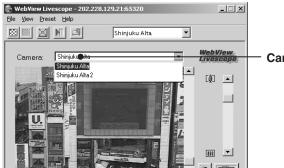

Camera selection bar

### **Using Presets**

### **Procedure**

You can control the camera by selecting preset camera positions (presets) registered on the camera server.

Click in the Presets selection bar to view the list of preset positions. When you select a preset position from the list, the display changes to show the video from that position.

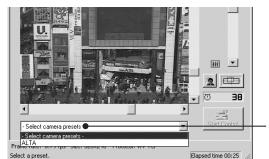

Preset selection bar

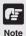

The presets and camera selection options displayed are those set on the camera server. If no presets or additional cameras are registered on the camera server, no selection options are shown.

### **Changing the Video Source Size**

### **Procedure**

If multiple video source sizes are specified on the camera server, these buttons can be used to select the size used for display. Changing the video source size does not change the size of the video displayed.

\* The effects of the Picture Source Size Change button may not be reflected in all camera servers.

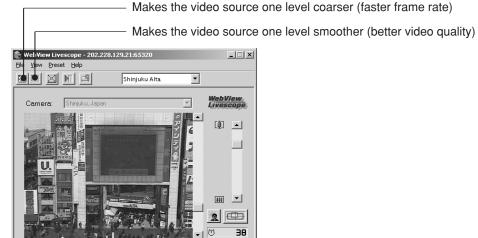

### **Using Full-Screen Mode**

#### **Procedure**

You can use this function to view the video displayed at full-screen size. If you click the [Full-screen mode] button and then click [OK] in the confirmation dialog box that appears, the video

\_IIX

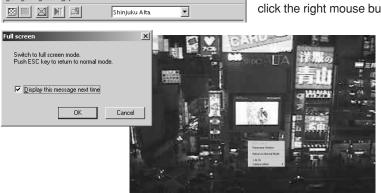

original video size, press the [Esc] key. If you click the right mouse button in while in full-screen mode, a pop-up menu appears from which

return to the

appears at full-screen size. To revert to the

original video size or pop up the panorama window on the current video.

you can choose to

### **Adjustment of Backlight**

### **Procedure**

Backlight adjustment is useful when the video is dark due to backlighting.

When you click the [Backlight adjustment] button, videos darkened by backlighting become brighter.

Click the button again to cancel.

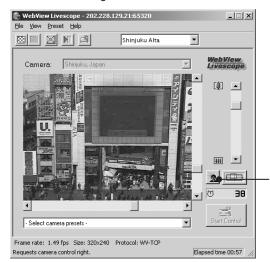

**Backlight adjustment button** 

### **Stopping and Restarting Video Display**

#### **Procedure**

Moving picture displays can be stopped or restarted. Click the Pause/Restart button. Moving picture displays can also be stopped on the menu that is displayed when you right click the mouse on the

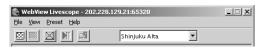

picture screen. To resume, right click the mouse and select "Resume Paused Picture".

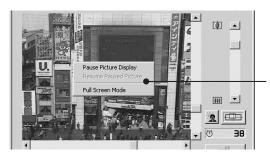

"Pause Picture Display" to stop video display and "Resume Paused Picture" to restart the stopped video display.

### Registering a camera site during connection VB Package Version only

### **Procedure**

By registering a camera site during connection, subsequent connections to that site become easy. The camera site currently connected can be registered by clicking the "Register

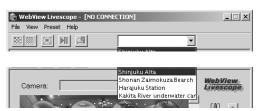

connected site" button. Registered camera sites are displayed in the Site Selection dialog box and can be connected to by simply selecting them. Registered camera sites can also be changed or deleted (see p. 47).

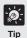

### **Menu-based Operations**

All the functions accessed via buttons can also be accessed from the menu bar. Functions that can only be accessed from the menu bar are discussed on the following pages.

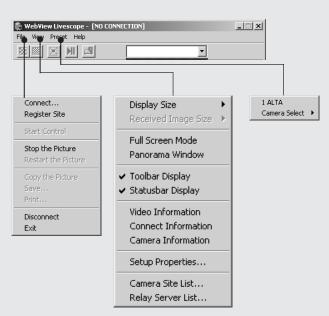

\* See p. 46 for details on using the Camera Sites list and the Relay Servers list.

### Saving and Printing Still Pictures

You can save and print snapshots of live video you want to retain.

### **Saving Still Pictures to Files**

### **Procedure**

- When the video you want to save appears, click the "Pause/Restart" button. The video is displayed as a still picture.
- Select "Save" from the "File" menu.

  When it ends, the moving picture display resumes when you click the "Pause/Restart" button.

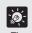

### Saved File Formats

Files are saved in JPEG format.

Saved still pictures can be viewed using a Web browser or image display software.

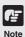

Under copyright law, video or still pictures photographed by the viewer cannot be used for any purpose other than personal enjoyment without prior permission from the copyright holder

### **Printing Still Pictures**

### **Procedure**

- When the video you want to print appears, click the "Pause/Restart" button. The video is displayed as a still image.
- 2 Select "Print" from the "File" menu.
- Specify the print settings.

  To change the printer settings, click the [Setup] button.

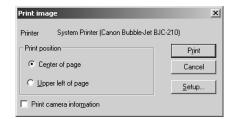

When you have finished printing, click the "Pause/Restart" button to restart video display.

| Setting                  | Details                                                                                        |
|--------------------------|------------------------------------------------------------------------------------------------|
| Print position           | Specifies the print position for the image.                                                    |
| Print camera information | Ticking this checkbox prints camera parameters such as the pan and tilt angles with the image. |

### **Displaying Information**

Dialog boxes can be displayed that show the video, connection and camera information. To view this information, select "Video information", "Connect Information" or "Camera Information" from the "View" menu.

### **Video Information**

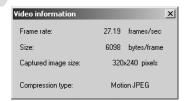

- Frame rate
   Received frame rate
- Size
   Data capacity per frame
- Captured image size
   Height and width of the video data being received
- Compression type
   Server's video compression method

### **Connection Information**

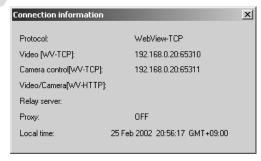

Protocol

WebView-TCP or WebView-HTTP

Video [WV-TCP]

IP address of camera server:port number

- Camera control [WV-TCP]
   IP address of camera server:port number
- Video/Camera [WV-HTTP]
   IP address of camera server:port number
- Relay server
   IP address of relay server; Port No. of video, camera control, and HTTP
- ProxyProxy usage information
- Local time
   Local time on the camera server (GMT)

### Camera Information

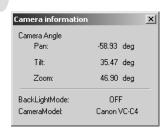

Pan

Current camera pan angle

Tilt

Current camera tilt angle

Zoom

Current camera zoom (viewing angle) value

- BackLightMode
   Current backlight adjustment ON/OFF status
- CameraModel
   Model of the camera

# Chapter 3

# **Helper Viewer Settings**

This chapter describes how to specify the software environment settings for the WebView Livescope Ver. 3.20 Helper Viewer.

## **Helper Viewer Settings**

From the "Setup property" window, you can specify a range of settings governing the operation of the helper viewer. **Normally, there is no need to alter these settings.** 

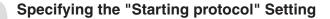

Specify whether connection to the camera server is to be made using the WebView-TCP protocol or the WebView-HTTP protocol.

#### **Procedure**

- 1 Select "Setup properties" from the "View" menu.
- Select "Protocol for starting with WVH file" in "Starting protocol" tab.

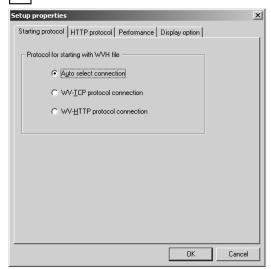

- "Auto select connection"
   Use this setting when you do not know the details of the connection environment. When this option is selected, the viewer first tries to connect using WebView-TCP and then tries WebView-HTTP.
- "WV-TCP protocol connection"
   This setting uses the WebView-TCP protocol used specifically by WebView for TCP connections. To penetrate firewalls with this protocol, a dedicated application gateway is required.
- "WV-HTTP protocol connection"

This setting uses the WebView-HTTP protocol, which is the WebView protocol that conforms to the ordinary HTTP standard. The HTTP proxy can be used as is and the firewall can be passed.

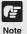

### Viewing videos from behind a firewall

To view videos from behind a firewall using the WebView-HTTP protocol, you must specify the HTTP proxy settings. You can set the same settings as the HTTP proxy specified in your Web browser. If you want to access videos from behind a firewall, this is normally specified here. (See P.43 for details.)

### "HTTP protocol" Settings

Specify these settings when you are connecting using the WebView-HTTP protocol.

### **Procedure**

Select "Setup properties" from the "View" menu and then select the "HTTP protocol" tab.

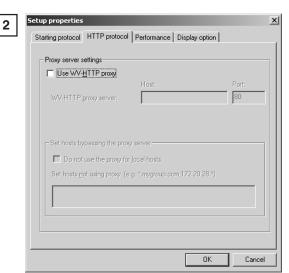

- ① Ticking the "Use WV-HTTP proxy" checkbox allows you to use a proxy that uses HTTP. This then allows you to penetrate firewalls.
- ② In "WV-HTTP proxy server", specify the host name and port number of the server to be used.
- ③ If you have ticked the "Use WV-HTTP proxy" option in ① above, ticking the "Do not use the proxy for local hosts" checkbox allows you to connect to local addresses without using the proxy.
- The "Set hosts not using proxy." option allows you to access servers that do not require proxies without using the proxy. Enter the domain name or IP address of the host that does not use proxies. To specify multiple hosts, use a comma to separate the specifications.

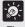

Tip

You can use asterisks (\*) as wildcards in the host name in the "Set hosts not using proxy." setting. This allows you to specify multiple host names at once. (Example)

192.168.100.\*

Hosts with an IP address that begins with "192.168.100." do not use the proxy. \*.webview.co.jp

Hosts on the network with the "webview.co.jp" domain name do not use the proxy.

### "Performance" Setting

You can use the WV-TCP protocol high-speed TCP mode to achieve faster video frame rates.

\* The effects of the "Faster" setting may not be reflected in all camera servers.

### **Procedure**

- Select "Setup properties" from the "View" menu and then select the "Performance" tab.
- 2 Select "WV-TCP protocol option".

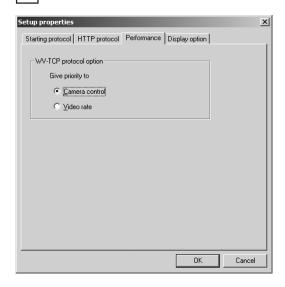

- "Camera control"Uses the normal WV-TCP protocol.
- "Video rate" Uses the WV-TCP high-speed protocol. The level of improvement depends on the circumstances, but the frame rate in this mode is generally 10% to 40% faster than when the "Camera control" option is selected. However, camera control responses may be slower.

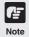

The frame rate may not improve due to network traffic or other factors.

### "Display option" Setting

Use this setting to specify the size of the video displayed at startup. Note that the opening screen shown at startup is displayed at an image size of 320x240.

### **Procedure**

- Select "Setup properties" from the "View" menu and then select "Display option".
- Select "Set video display size used at startup".

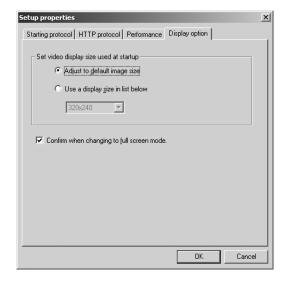

- "Adjust to default image size"
   When you connect to the server, the viewer starts up with the image size matched to the image size initially sent.
- "Use a display size in list below"
  Allows you to select any of 4 sizes: 640×480, 320×240, 160×120 or 80×60.

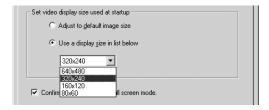

# Registering and Changing the Server

**VB Package Version only** 

The VB Package Version lets you register the camera server and relay server and thereafter you can connect simply by selecting a registered server. Here we explain how to change the registration of the camera site and relay server.

### Registering in a Camera Site List

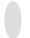

### Adding to a list

A camera server can be registered during connection by clicking the "Register connected site" button or choosing "Register Site" in the File menu. If the site is currently not connected, it can be registered following the procedure below:

#### **Procedure**

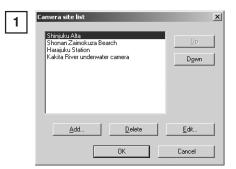

Choose "Camera Site List" from the View menu. When the camera site list appears, click Add.

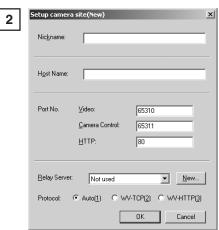

Enter each item and click OK. The site is added to the list.

### ■ Nickname

Any name can be given to the camera server being registered.

#### **■** Host Name

Specify the IP address of the camera server.

#### ■ Port No

Specify the Port numbers of each camera server. The port numbers are the values that were set on the camera server.

### ■ Relay Server

If connections to the camera site being registered is not to be made via a relay server, select "Not Used"; if a relay server is to be used, select the registered name of the relay server (see p. 48).

#### ■ Protocol

Select whether to connect to the camera server using auto select or to connect using the WebView-TCP or WebView-HTTP protocol. In connections using auto select, the viewer automatically selects the optimum protocol and connects to the camera server. If you are connecting to the camera server from inside the firewall, select WebView-HTTP (see pp. 42, 43).

### Changing or deleting registration details in the list

#### **Procedure**

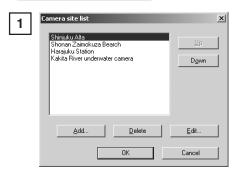

Choose "Camera Site List" from the View menu, and select the registered camera site that you want to change or delete.

If you want to make changes in the details, click Edit. To delete a site, click Delete.

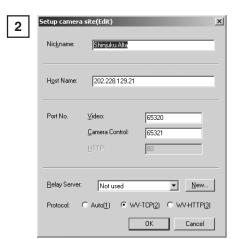

If you are changing details, make the changes and click OK.

If you are deleting a site, the selected site is deleted.

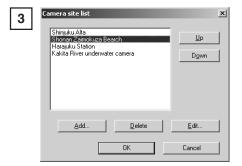

While a camera site is selected, you can move it to a different position in the list by clicking the Up or Down button. This order is reflected in the list displayed in the Site Selection dialog box.

### Registering in the Relay Server List

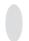

### Adding a relay server to the list

### **Procedure**

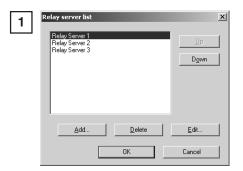

Choose Relay Server List from the View menu. When the relay server list appears, click Add.

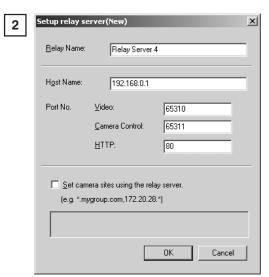

Enter each item and click OK. The relay server is added to the list.

### ■ Relay Name

Any name can be given to the relay server being registered.

### ■ Host Name

Specify the IP address of the relay server.

### ■ Port No.

Specify the Port numbers of each camera server. The port numbers are the values that were set on the camera server.

### ■ Set the camera using the relay server

If the relay server is to be used in connections established by selecting a camera site, you can specify the camera site that can be connected via a registered relay server.

### Changing or deleting registration details in the list

#### **Procedure**

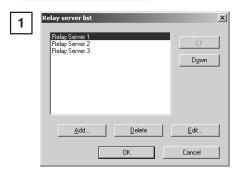

Choose Relay Server List from the View menu, and select the registered relay server that you want to change or delete. If you want to make changes in the details, click Edit. To delete the server, click Delete.

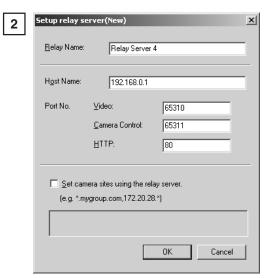

If you are changing details, make the changes and click OK.

If you are deleting a relay server, the selected server is deleted.

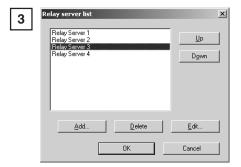

While a relay server is selected, you can move it to a different position in the list by clicking the Up or Down button. This order is reflected in the list displayed in the connection dialog box.

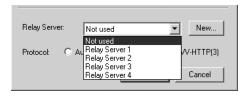

# **Appendix**

Messages displayed in the viewers are explained in this section.

# **Error Messages**

### **Java Viewer Error Messages**

| Situation | At connection                                                                              |
|-----------|--------------------------------------------------------------------------------------------|
| Message   | too many clients                                                                           |
| Details   | The limit on the number of video server connections has been exceeded.                     |
| Solution  | Access to the camera server is apparently overcrowded.  Wait some time and then reconnect. |

| Situation | At connection                             |
|-----------|-------------------------------------------|
| Message   | can't connect version mismatched          |
| Details   | The camera server is a different version. |
| Solution  | Clear the Web browser cache.              |

| Situation | At connection                                                                                                    |
|-----------|----------------------------------------------------------------------------------------------------|
| Message   | failed to connect to the camera control server.                                                                                                    |
| Details   | The viewer cannot connect to the camera server.                                                                                                    |
| Solution  | There is a coding error in the Web page used for video distribution, or there is a problem on the camera server. Check with the administrator of the video distribution Web page. |

| Situation | During camera control privileges acquisition                                                                            |
|-----------|----------------------------------------------------------------------------------------------------|
| Message   | couldn't get camera control                                                                                             |
| Details   | The limit on the number of people queuing for camera control privileges has been exceeded.                              |
| Solution  | Access to the camera server is apparently overcrowded. Wait some time and then try again to acquire control privileges. |

| Situation | At connection                                                                       |
|-----------|-------------------------------------------------------------------------------------|
| Message   | camera control is disabled                                                          |
| Details   | The viewer cannot connect to the camera control server.                             |
| Solution  | This is normal operation because camera control is prohibited by the camera server. |

| Situation | At connection                                                                                                    |
|-----------|----------------------------------------------------------------------------------------------------|
| Message   | camera is off-line or abnormal                                                                                                    |
| Details   | The connected camera is switched off or the RS cable is not connected.                                                                                  |
| Solution  | There is a problem with the camera server (with the camera power supply or the RS cable connection). Check with the administrator of the camera server. |

| Situation | At connection                                                                                                   |
|-----------|----------------------------------------------------------------------------------------------------|
| Message   | disconnected                                                                                                    |
| Details   | The connection time limit has expired or the connection was cut due to restart processing on the camera server. |
| Solution  | To reconnect, reload (refresh) the Web page in your Web browser.                                                |

### **Helper Viewer Error Messages**

| Situation | At connection                                                                                                    |
|-----------|----------------------------------------------------------------------------------------------------|
| Message   | No response from video server.                                                                                                    |
| Details   | The viewer could not connect to the video server.                                                                                                    |
| Solution  | There is a coding error in the Web page used for video distribution, or there is a problem on the camera server. Check with the administrator of the camera server. |

| Situation | At connection                                                                                                    |
|-----------|----------------------------------------------------------------------------------------------------|
| Message   | Network is busy. Please try again later.                                                                                |
| Details   | The limit on the number of video server connections has been exceeded.                                                  |
| Solution  | Access to the camera server is apparently overcrowded. Wait some time and then try again to acquire control privileges. |

| Situation | At connection                                                                       |
|-----------|-------------------------------------------------------------------------------------|
| Message   | No response from camera control server. You can use video only.                     |
| Details   | The viewer could not connect to the camera control server.                          |
| Solution  | This is normal operation because camera control is prohibited by the camera server. |

| Situation | At connection                                                                              |
|-----------|--------------------------------------------------------------------------------------------|
| Message   | Couldn't get camera control privileges.                                                    |
| Details   | The limit on the number of people queuing for camera control privileges has been exceeded. |
| Solution  | Access to the camera server is apparently overcrowded.  Wait some time and then reconnect. |

| Situation | At connection                                                                                                    |
|-----------|----------------------------------------------------------------------------------------------------|
| Message   | You do not have video server access privileges.                                                                          |
| Details   | There is a restriction applied in the camera server settings that limits the IP addresses of clients allowed to connect. |
| Solution  | This is normal operation. This situation is set up by the camera server administrator.                                   |

| Situation | At connection                                                                                    |
|-----------|--------------------------------------------------------------------------------------------------|
| Message   | Camera switched off or faulty.                                                                   |
| Details   | The connected camera is switched off or the RS cable is not connected.                           |
| Solution  | There is a problem with the camera server (with the camera power supply or RS cable connection). |

| Situation | At connection                                                                                                    |
|-----------|----------------------------------------------------------------------------------------------------|
| Message   | Invalid WVH file.                                                                                                    |
| Details   | There was an error in the information in the WVH file.                                                                                                    |
| Solution  | There is a coding error (WVH file) in the Web page used for video distribution, or there is a problem on the camera server. Check with the administrator of the web page. |

| Situation | At disconnection                                                                                          |
|-----------|----------------------------------------------------------------------------------------------------|
| Message   | Disconnected                                                                                              |
| Details   | The connection time has expired or the connection was cut due to restart processing on the camera server. |
| Solution  | Restart your Helper Viewer.                                                                               |

### **Index**

### Α

Allowing Java to be used 10

### В

Backlight adjustment 14,19,31,37

### C

Camera angle 16,33
Camera control 15,32
Camera control status display 15,32
Camera selection bar 13,18,30,35
Camera zoom ratio 17,34
Connection information display 40
Control privileges 15,32

### D

Displaying camera information 40 Download Version 24

### F

Full-screen mode 36

### G

Glimpse 6,22 Glimpse screen 22

### н

Helper Viewer 7,24

### П

Increase resolution button 13,30

### J

Java Viewer 6,8,10

### L

LiveApplet 6,13 LiveApplet screens 13

### M

MIME type 26

### P

Pan scroll bar 13,16,30,33 Panorama view button 13,30 Panorama window 14,16,31,33 Performance setting 44 Presets 14,18,31,35 Proxy 11,43

### R

Reduce resolution button 13,30 Relay Server 28,48

### S

Saving and printing still pictures 39
Setup property 42
Snapshot (still pictures) 20
Start control button 14,15,31,32
Starting protocol setting 42
Startup display size setting 45
Stopping and restarting video display 37

### Т

Tilt scroll bar 13,16,30,33

### V

VB Package Version 24 Video information display 40

### W

When you are connected to a LAN 11 WV-HTTP protocol 28,40,42,46 WV-TCP protocol 28,40,42,46 WVH 26,42

### Z

Zoom scroll bar 13,17,30,34

# Canon